# 1. **Loginy i Hasła**

znajdziecie w Dzienniku Elektronicznym w zakładce Nauczyciel. lekko pod spodem po prawej na końcu jest ikona Office365

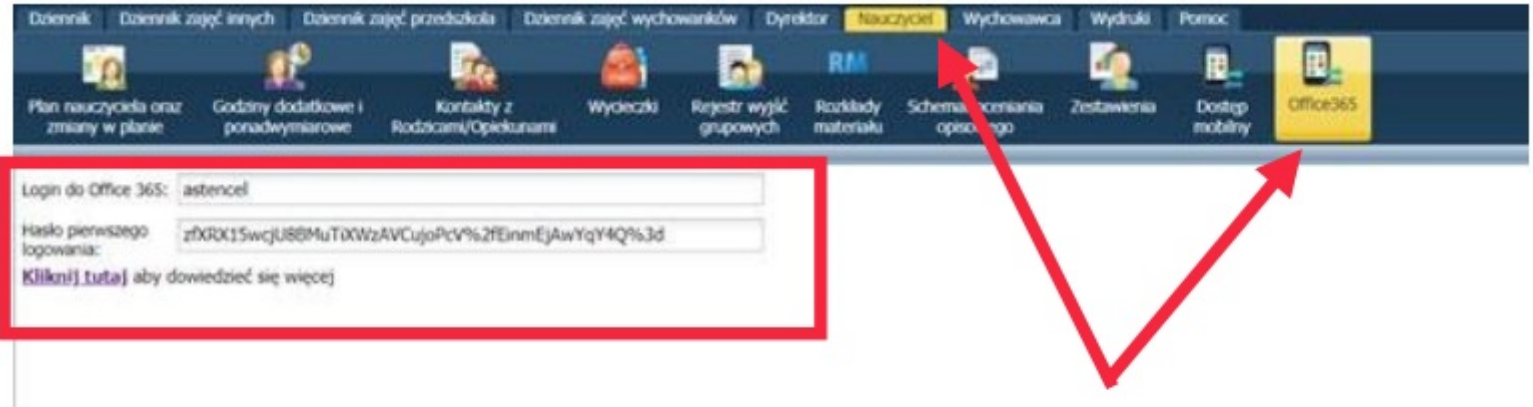

### 2. **LOGOWANIE:**

**Podczas logowania należy zmienić hasło na własne !!!** jest to zresztą wymagane przez politykę Microsoft.

• Możemy zalogować się przez przeglądarkę do Office365 https://portal.office.com/ i wybrać narzędzie Teams.

• Ja polecam zainstalować aplikacje TEMAS (chodzi lepiej) https://www.microsoft.com/pl-pl/microsoft-365/microsoft-teams/download-app

• teams jest również na smartphone.

#### 3. **Zakładanie Zespołu (klasy)**

#### **Zrzuty pochodzą z Aplikacji Teams**

Z Lewej strony klikamy **ZESPOŁY.** W zespołach jest już jeden **ZESPÓŁ: lo.olecko.pl** (w którym istniej

nasz prywatny kanał: Nauczyciele – tylko dla nauczycieli) oraz Ogólny dla wszystkich.

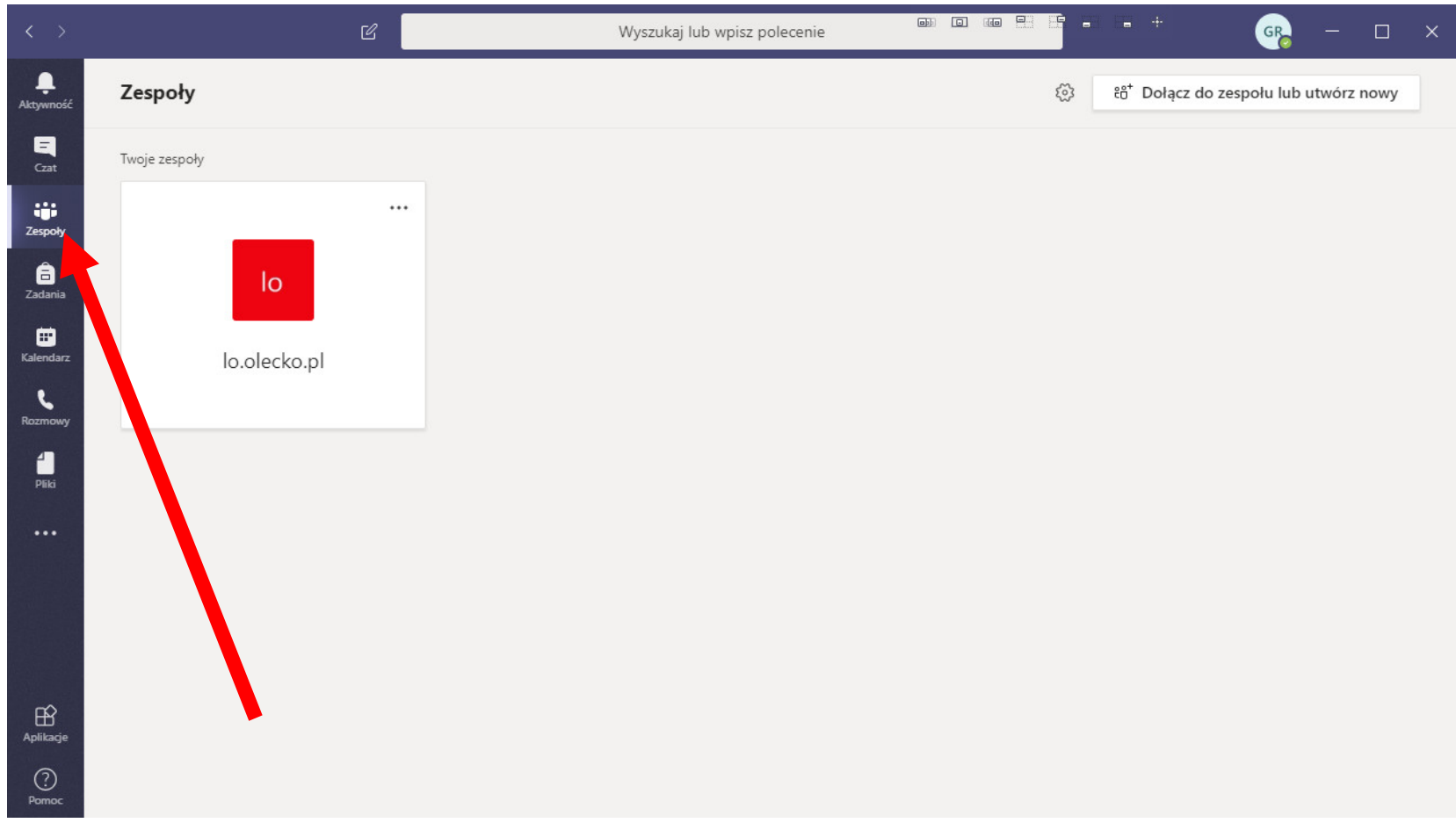

#### Następnie z prawej strony dodajemy **ZESPÓŁ**

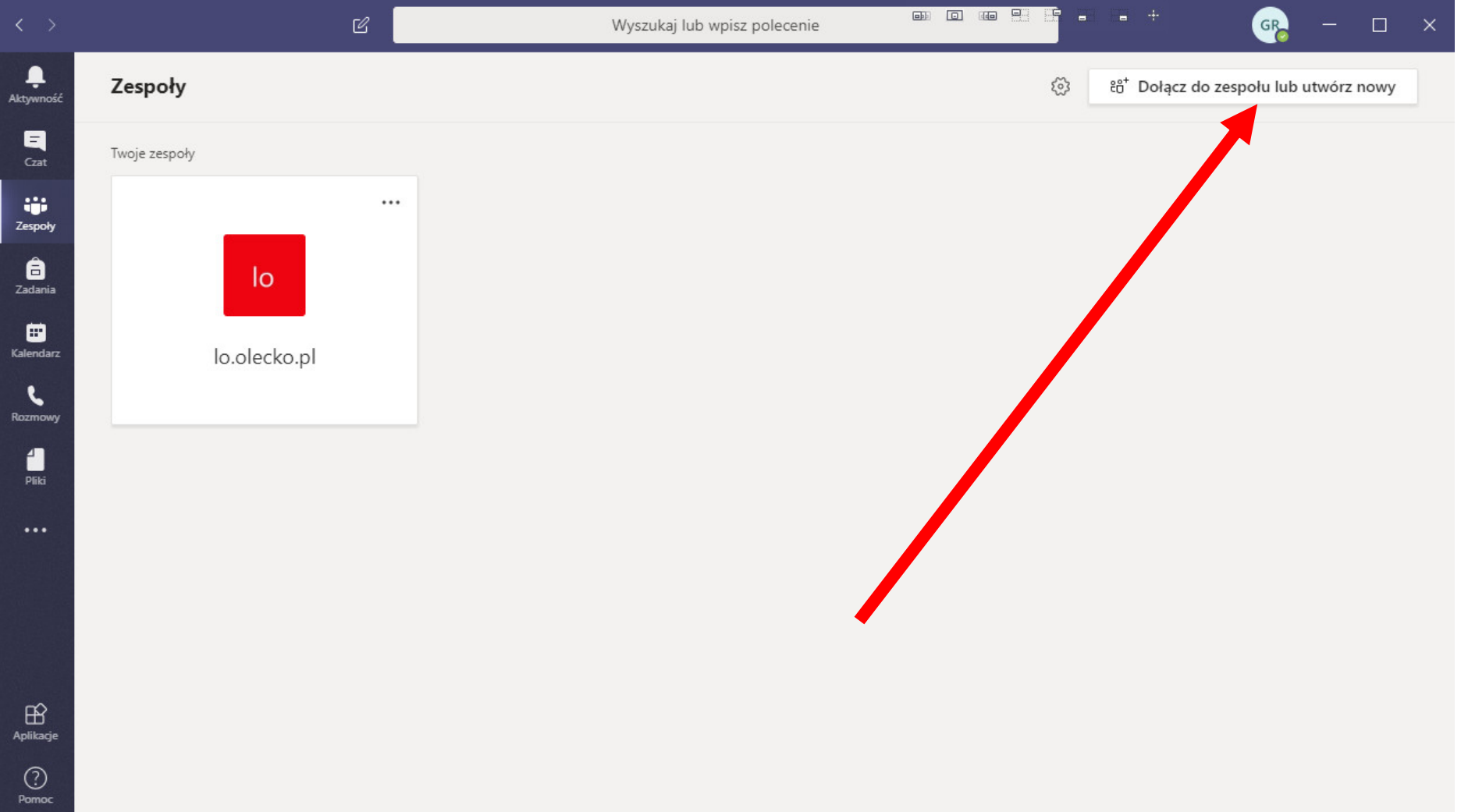

### Utwórz nowy zespół

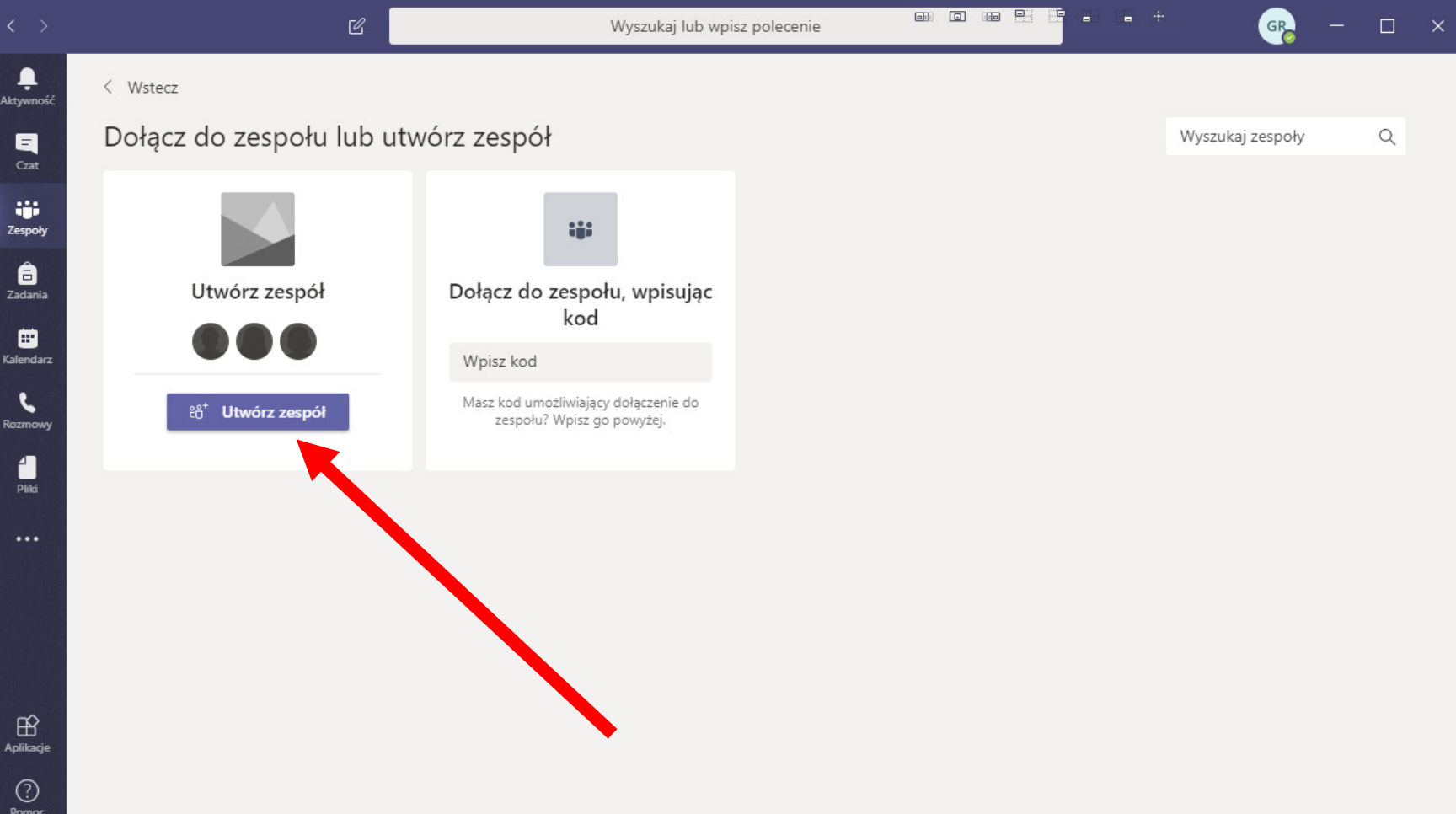

#### Klikamy zajęcia

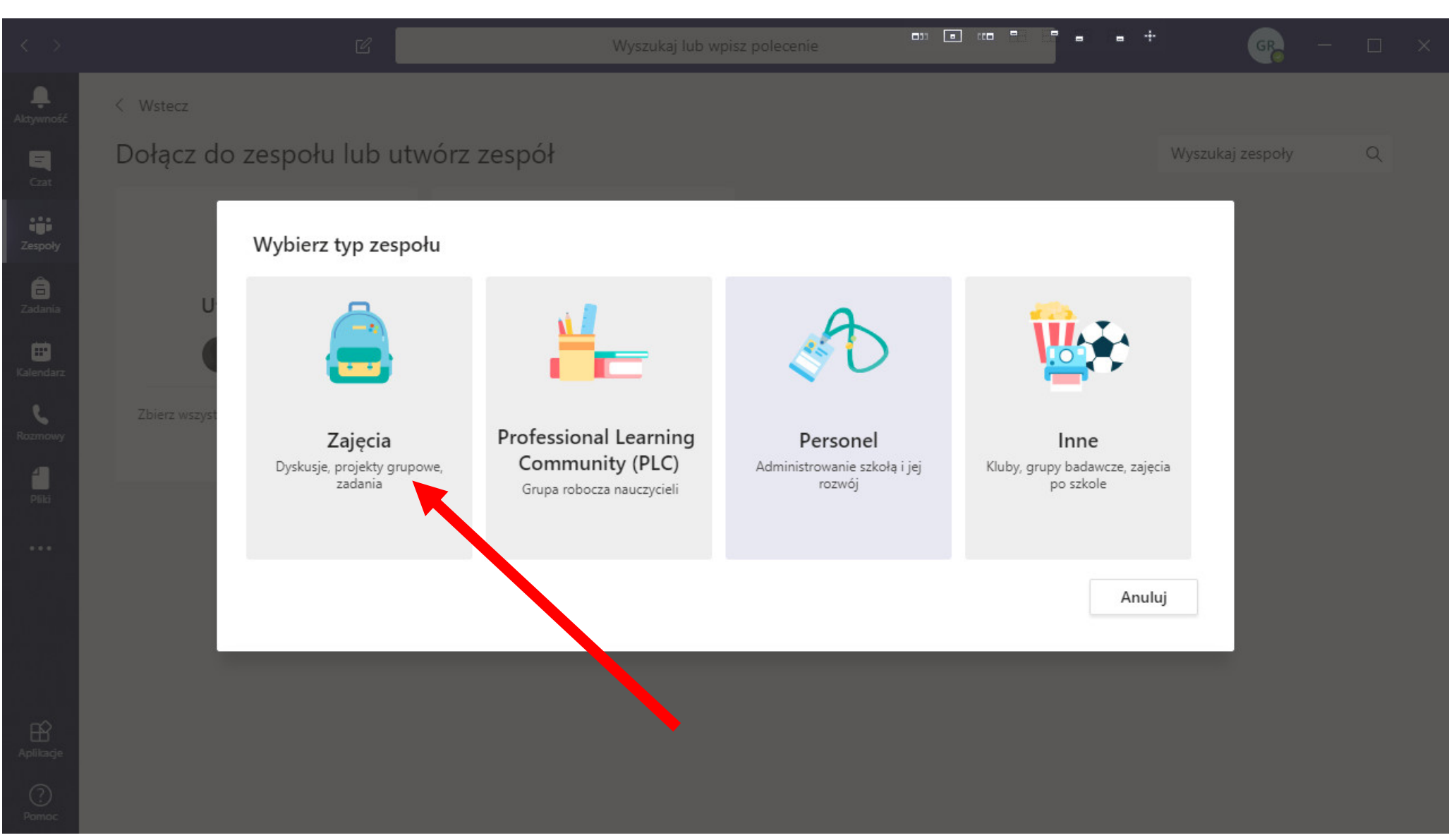

### **Nie wpisujemy nic – wybieramy Utwórz zespół przy użyciu grupy skonfigurowanej przez Ciebie lub lo.olecko.pl**

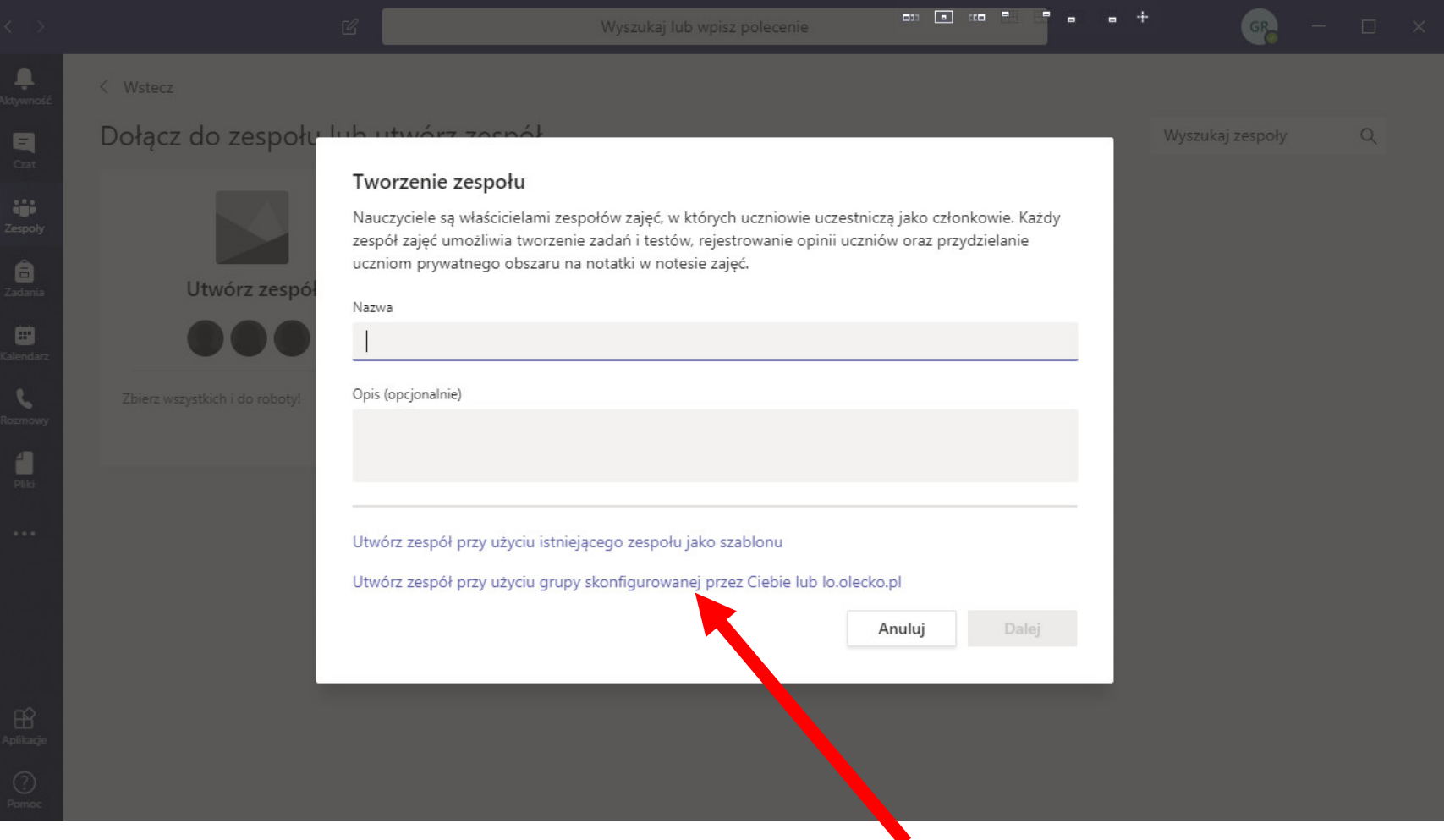

#### Wybieramy klasę która nas Interesuje – klikamy wybierz grupę

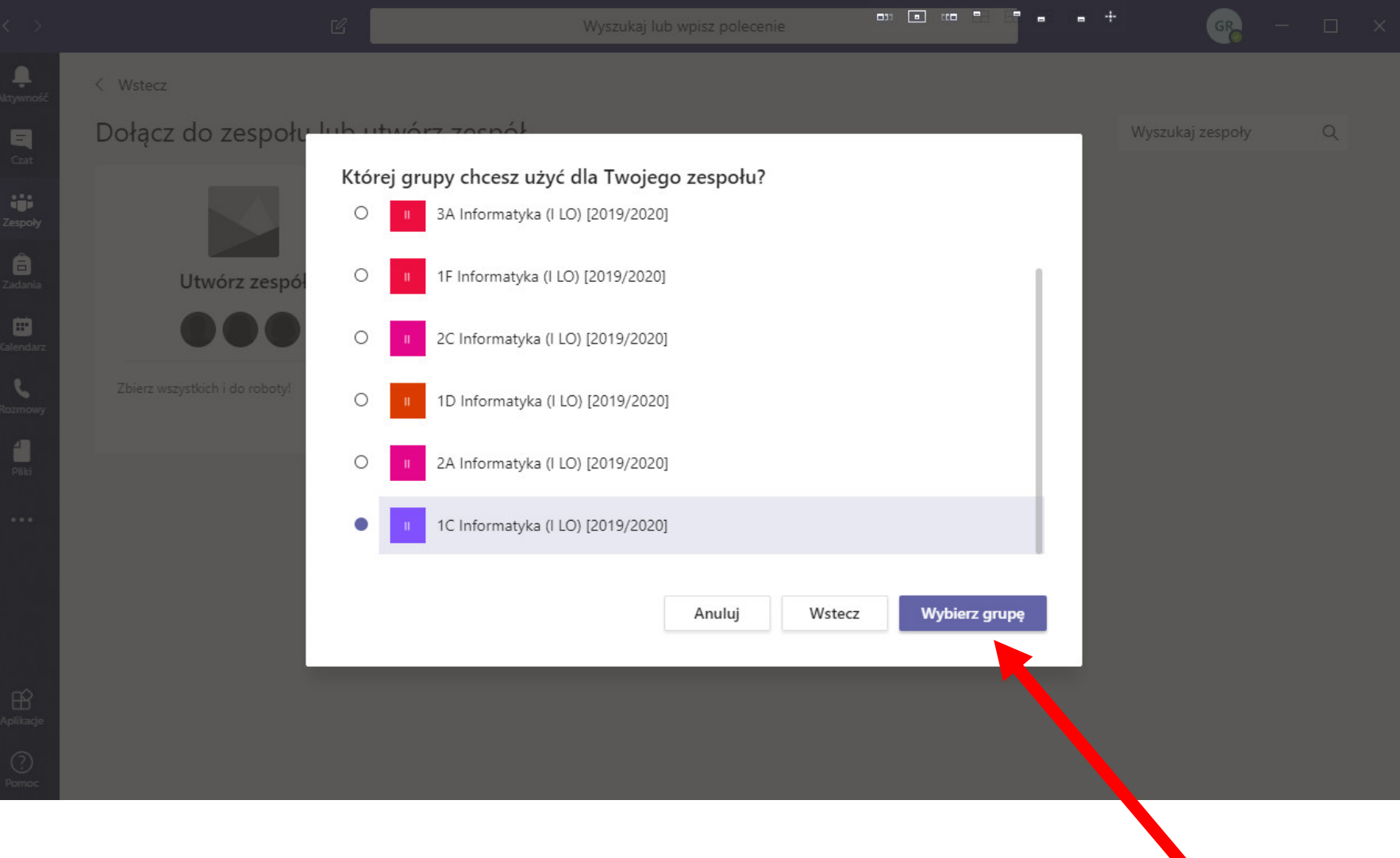

# **I Wszystko - Tak oto dodaliśmy Zespół wraz z uczniami**

Możemy to podejrzeć kiedy znów klikniemy ZESPOŁY --- klikniemy trzy kropki przy naszym zespole i wybieramy Zarządzaj zespołem.

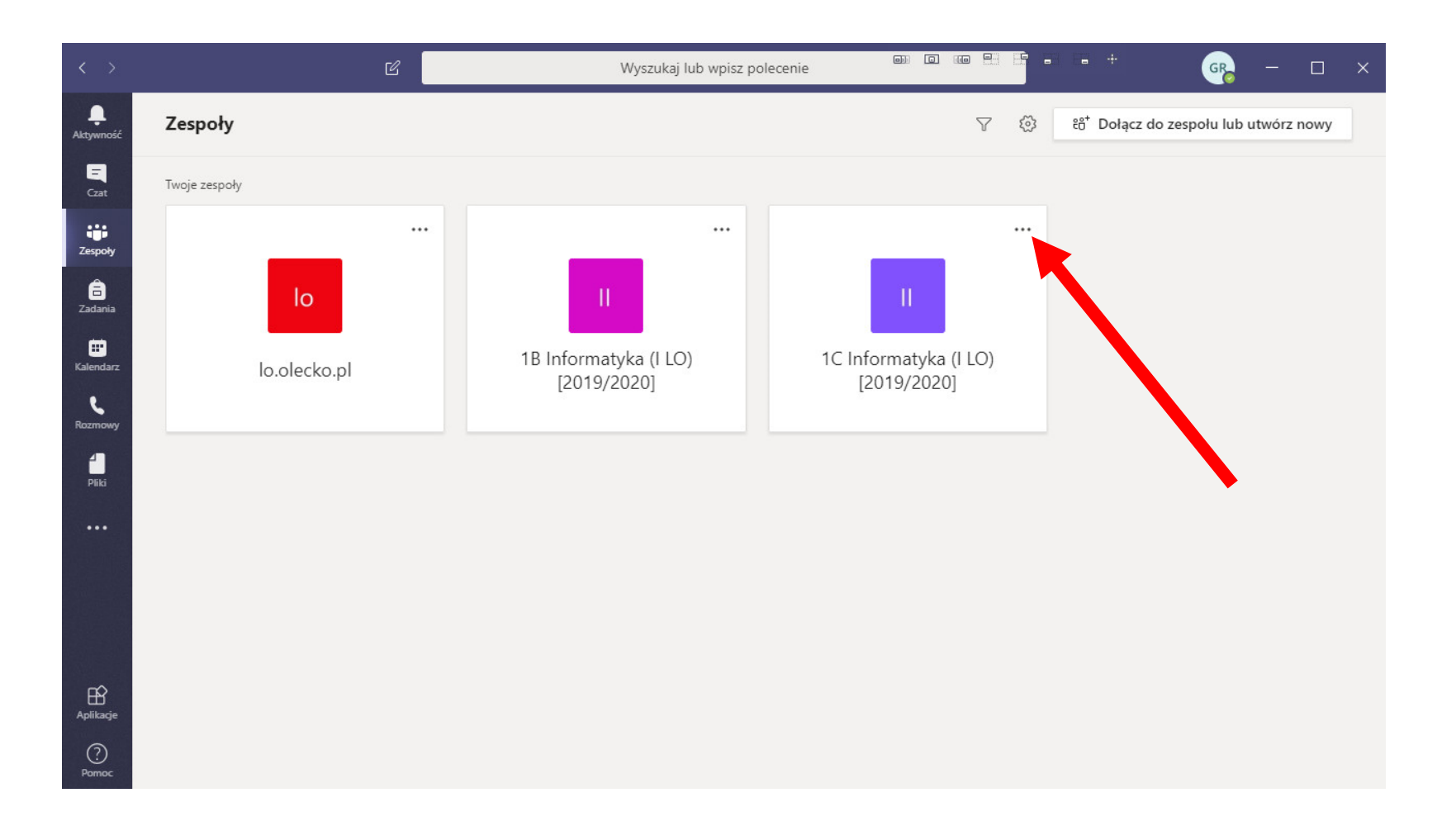

Widzimy kto jest właścicielem grupy oraz od razu mamy członków naszego zespołu.

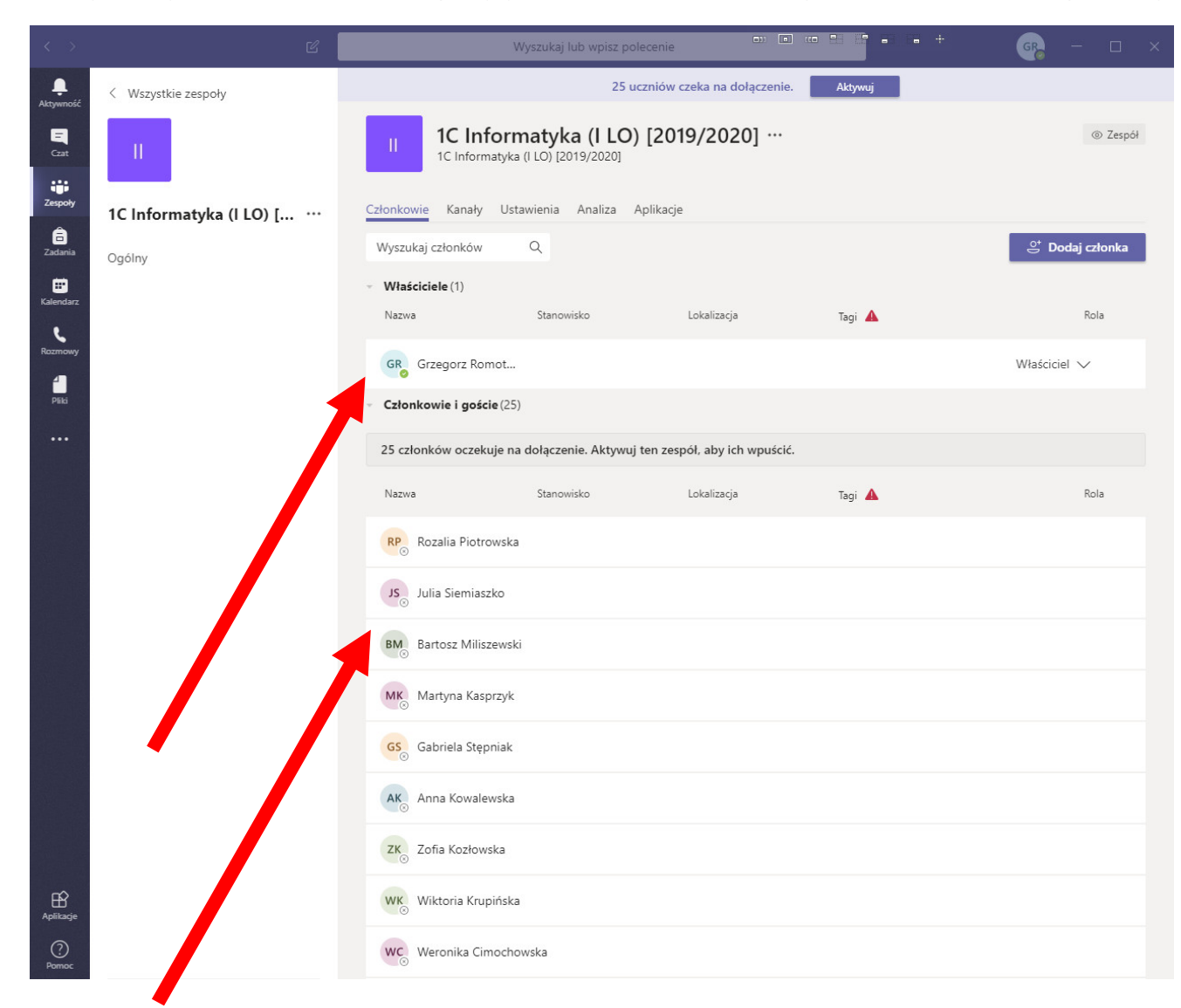

#### **Uwaga – Należy także aktywować każdy Zespół**

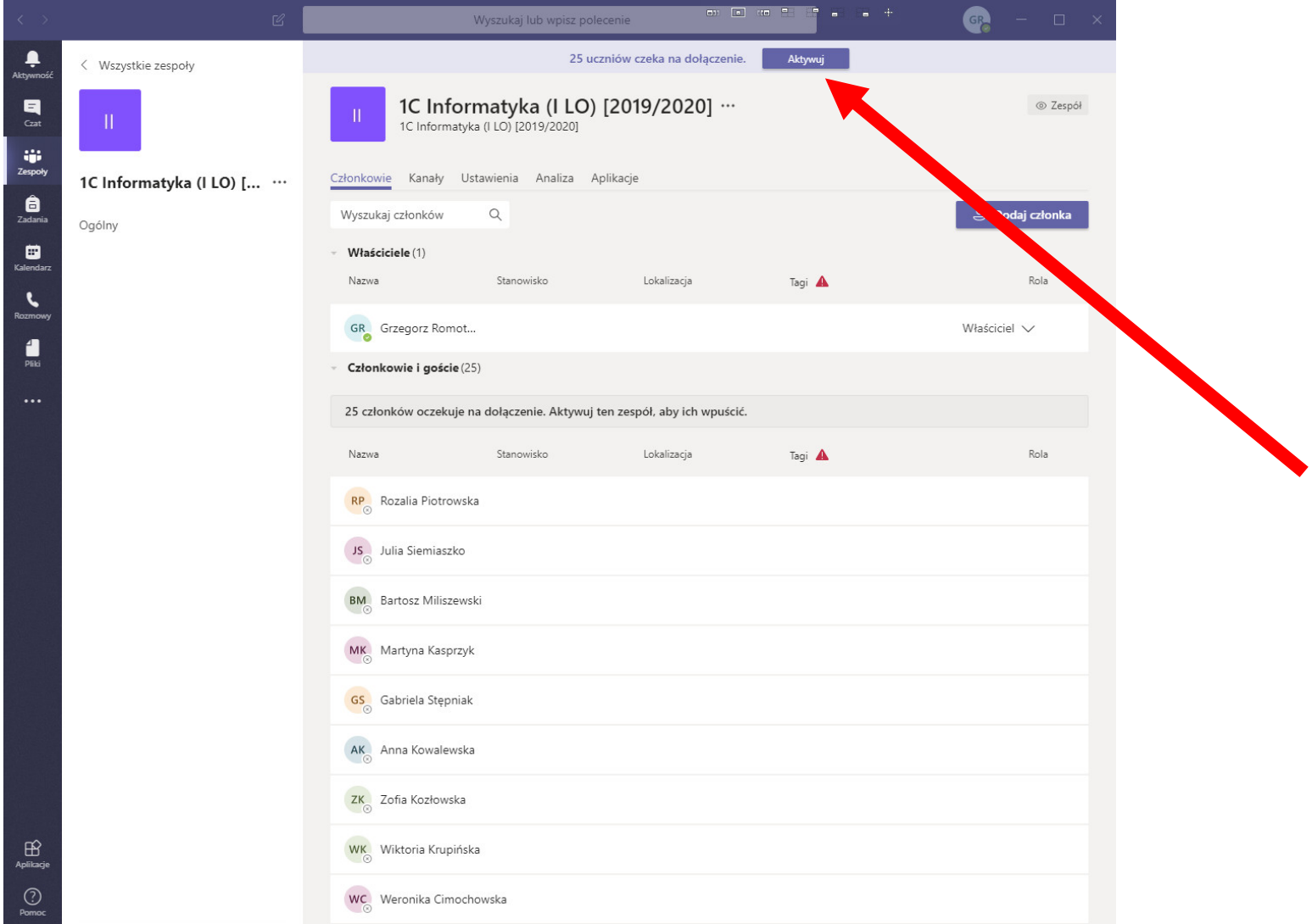

Po aktywacji upewniamy się czy uczeń jest na pewno **CZŁONKIEM** zespołu (z prawej strony jest napisane)

Warto zerknąć że możemy w tym miejscu Wyciszać studentów

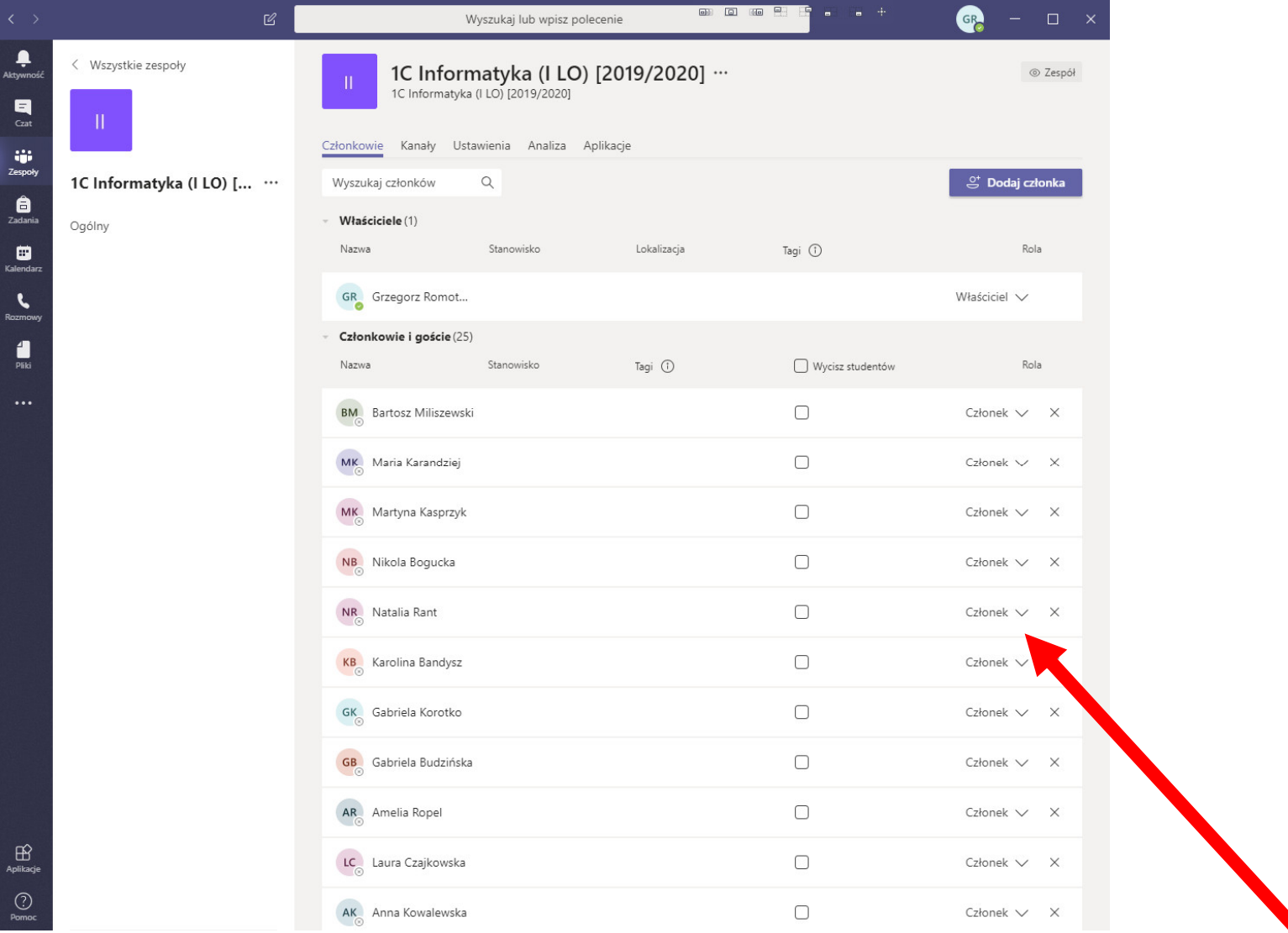

# **Operacje 3** Powtarzamy dla wszystkich klas w których uczymy.

To jeszcze nie koniec…

# 4. **Możemy oczywiście ręcznie Dodawanie Uczniów do zespołu.** (element czasochłonny ale może się przydać)

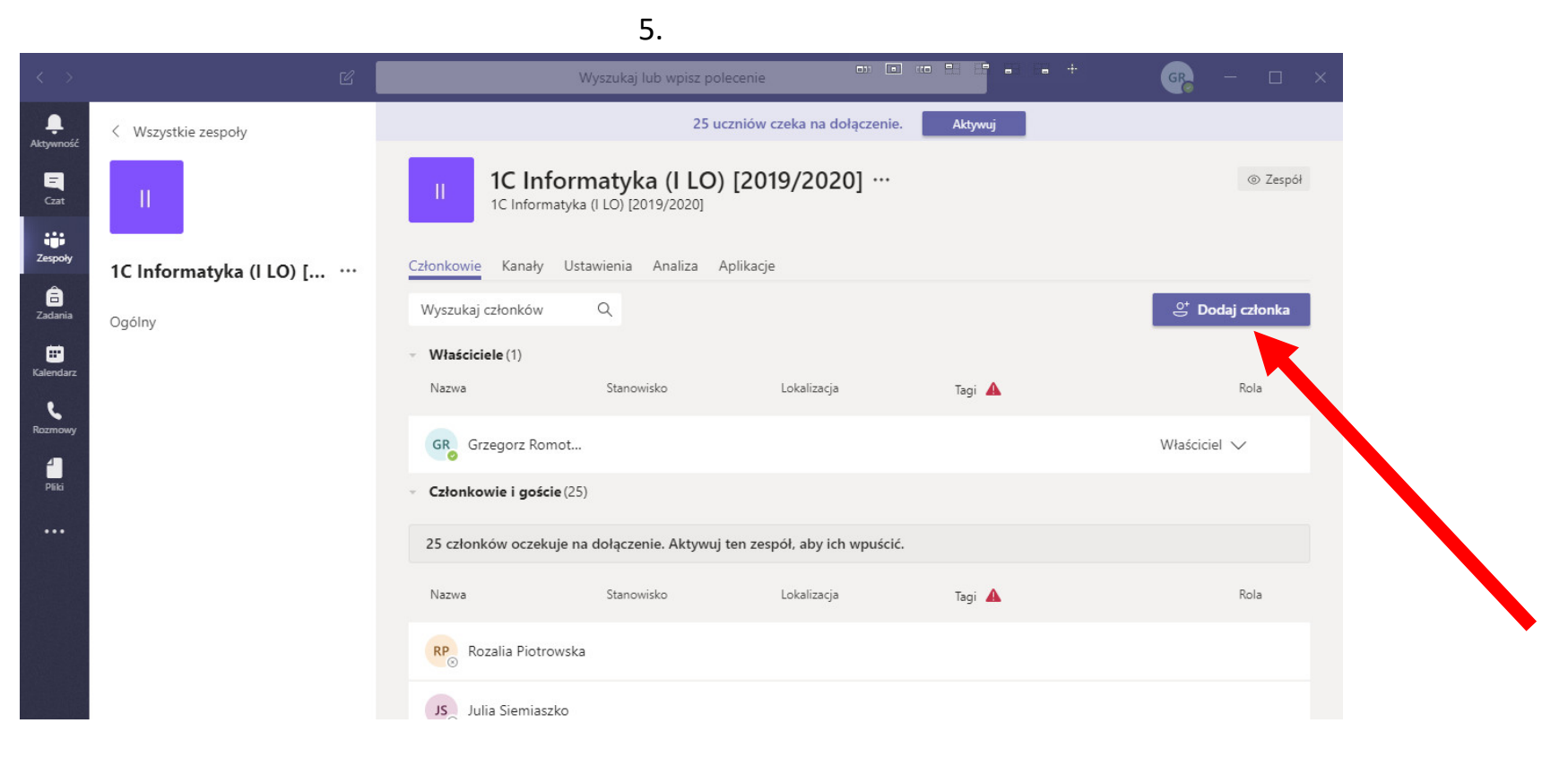

Wpisujemy ucznia który ma należeć do naszego zespołu (klasy) – niestety każdego musimy wpisywać pojedynczo. Polecam wpisywać nazwisko (szybsze wyszukanie) i potem przycisk **Dodaj**.

\*\*\* Jeśli nie udaję się znaleźć ucznia po nazwisku wtedy próbujemy po imieniu.

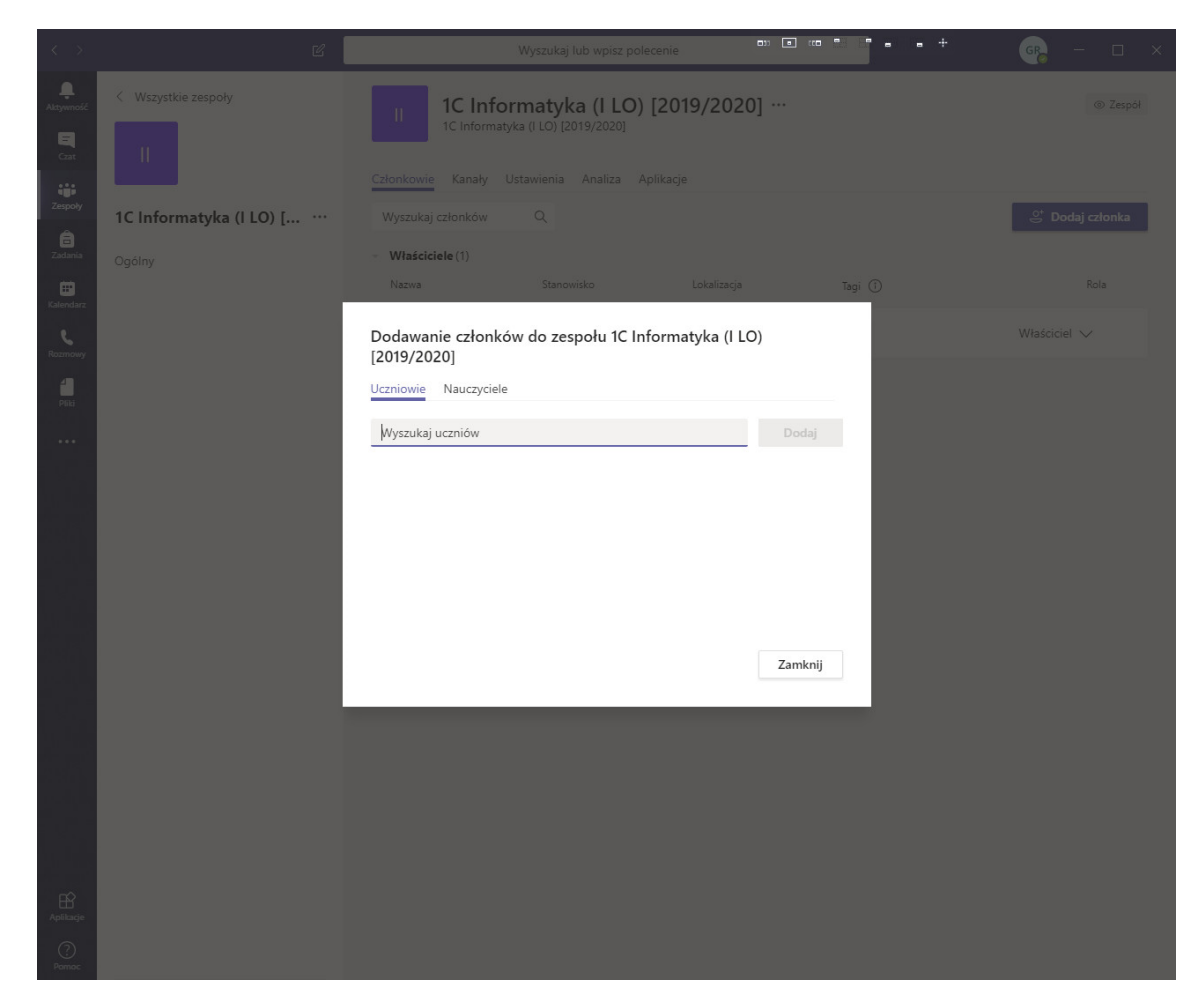

Jak dodamy Wszystkich uczniów klikamy **GOTOWE**.

#### 5. **Sytuacja gdyby nie udało się znaleźć ucznia podczas dodawania go do zespołu.**

Wpierw musimy go dodać do kanału ogólnego – zatem klikamy na kanał OGÓLNY i tam na samej górze jest DODAJ WIECEJ OSÓB – dodajemy uczniów których nie mogliśmy znaleźć.

\*\*\* Jeśli nie udaję się znaleźć ucznia po nazwisku wtedy próbujemy po imieniu.

Wracamy do naszego Zespołu > Zarządzaj zespołem > Dodaj członka …. Teraz powinniśmy go znaleźć.

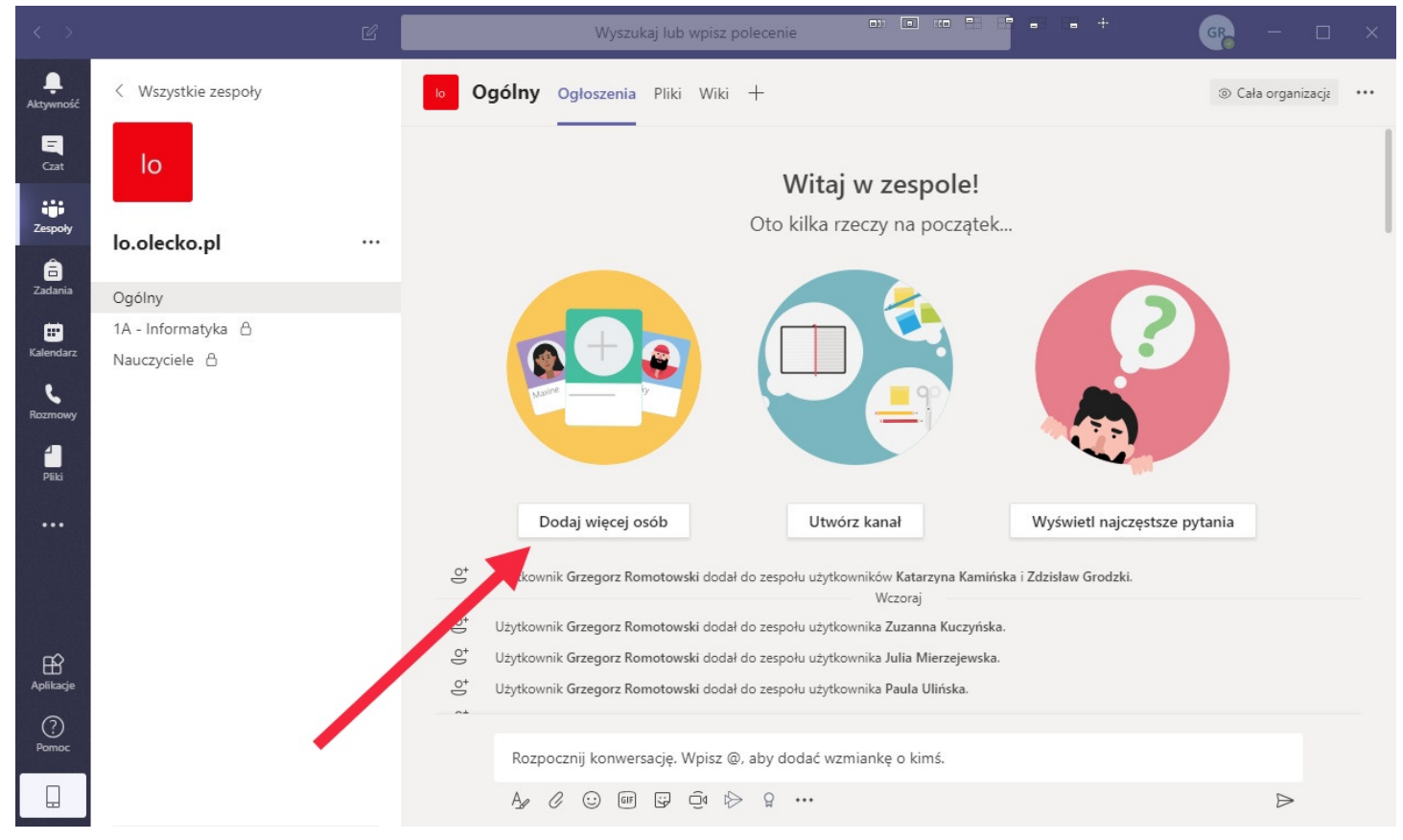